# EXAMEN SUSTITUTORIO BLOQUE MAYO 2023

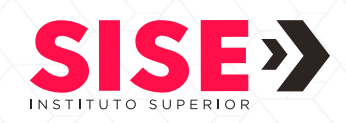

#### ,,,,,,,,,,,,,,,,,,,,,,,,,,,,,,,

Estimado (a) estudiante:

Te informamos que el trámite de examen sustitutorio estará disponible a través del Portal de Trámites desde el **martes 11 de julio hasta el martes 18 de julio a las 6 p.m**. El costo del trámite es de 25 soles por cada curso desaprobado.

- Turno mañana: 9:10 a. m. hasta las 12:30 p.m.
- $\bullet$  Turno noche:  $\sqrt{7:10}$  p.m. hasta las 10:30 p.m.

El examen sustitutorio lo rendirás entre el **18, 19 y 20 de julio**, según cronograma de exámenes sustitutorios, haz clic [aquí](https://portal-autoatencion.sise.edu.pe/cronograma-de-exámenes-finales-y-sustitutorios-inicio-mayo-2023) para ver el cronograma, solo podrás rendir el examen si realizaste el pago del trámite.

El horario para rendir el examen sustitutorio es de acuerdo con el turno en el que estás matriculado: (el examen se desarrolla en un tiempo determinado, según lo programe el docente)

A continuación, te indicamos cuáles son los pasos para generar el trámite del examen sustitutorio:

### OPCION 2 -PAGO EN EFECTIVO :

1. Ingresa tus datos personales a demás un correo donde se te enviará el código de pago y le das click en "Pagar".

2. Se generará una "Solicitud pendiente de pago", al acercarte al banco indicar el" Código de pago Safetypay" y tendrás 24 horas para abonar el monto asignado.

3.Llegará el correo que ingresaste, Pin de pago y dale en descargar. 4.En el documento que descargaste aparecerá todos los datos de tu trámite: número de ticket, número de referencia y los bancos y agentes donde podrás cancelar el monto.

5. Una vez realizado el abono te llegará a tu correo institucional la constancia de trámite y la constancia de pago.

- Realizar el pago dentro de las fechas establecidas, de lo contrario no se activará el examen. (No habrá validación de pago posterior)
- Si realizaste el pago y te encuentras aprobado o no alcanzas el puntaje requerido para aprobar el curso, no habrá validación de pago posterior.
- Las EAS no son recuperables.
- El examen sustitutorio solo reemplaza la menor nota, ya sea del examen PARCIAL o examen FINAL.
- Solo se puede rendir un examen sustitutorio por curso.
- Una vez realizada la solicitud, verifique en su aula virtual el día y la hora en que rendirá el examen.
- Ingresa tu solicitud por el [Portal de Trámites](https://tramites-estudiante.sise.edu.pe/)
- Completa el formulario con tus datos e indica el nombre del curso del cual rendirás el examen sustitutorio.
- Realiza el pago correspondiente del trámite; haz clic [aquí](https://portal-autoatencion.sise.edu.pe/es_ES/%C2%BFD%C3%B3nde-realizo-un-tr%C3%A1mite-en-l%C3%ADnea) para ver el tutorial.
- que los datos estén correctos y aceptamos los "términos y • Selecciona la opción "Continuar" en tu solicitud de examen sustitutorio y te aparecerá el "Detalle del pago", verifica condiciones" y damos click en "Confirmar".

Luego escoge el medio de pago de tu preferencia.

Este comunicado aplica para las sedes: Independencia, Santa Beatriz, San Juan de Lurigancho, Ate, Miraflores, Surco, San Juan de Miraflores, Villa el Salvador y Ventanilla.

Registros Académicos

- 1. Llenas tus datos de tu medio de pago y das click en pagar.
- 2. Si los datos son correctos te aparecerá una pantalla indicando que tu "Solicitud se realizó con éxito.
- 3. Posteriormente te llegará a tu correo institucional la constancia de trámite y la constancia de pago.

#### OPCIÓN 1 : PAGO CON TARLETA DE CRÉDITO

## ¿POR QUÉ DEBO RENDIR EL EXAMEN SUSTITUTORIO?

• Porque tengo promedio final o nota parcial inferior a 13.

## ¿DÓNDE ENCUENTRO LA NOTA DE MI PROMEDIO FINAL O NOTA PARCIAL?

- 1. Ingresa al Portal del estudiante.
- 2. Selecciona la opción **Horario.**
- 3. Selecciona el curso del cual deseas visualizarla nota.
- 4. Elige la opción **Nota**

## IMPORTANTE